2025/08/25 04:42 1/4 The Mobile Dashboard

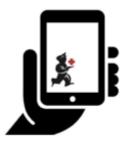

## User Guide - mSupply Mobile

## The Mobile Dashboard

Dashboard reports will be visible in the mSupply Mobile dashboard provided that on the mSupply central server:

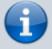

- The mobile: Uses dashboard module store preference is turned on for the store
- The report has been configured for display on mSupply Mobile stores

Once it has been enabled you will be able to see the Dashboard icon on the mSupply Mobile Menu page.

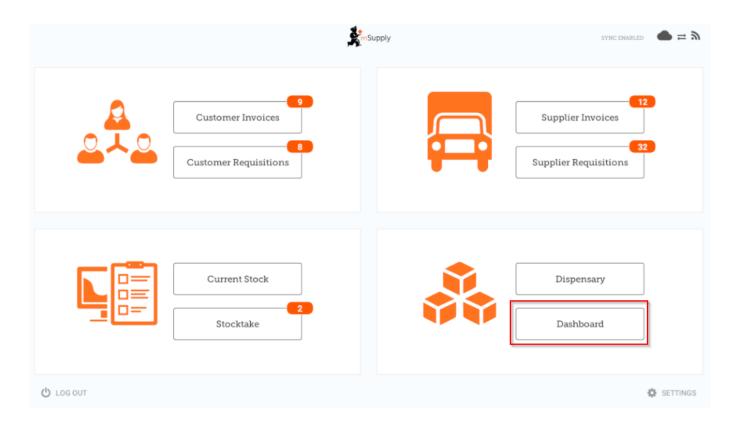

The Mobile Dashboard feature allows you to view visualisation 'reports' (tables, charts, graphs, etc.).

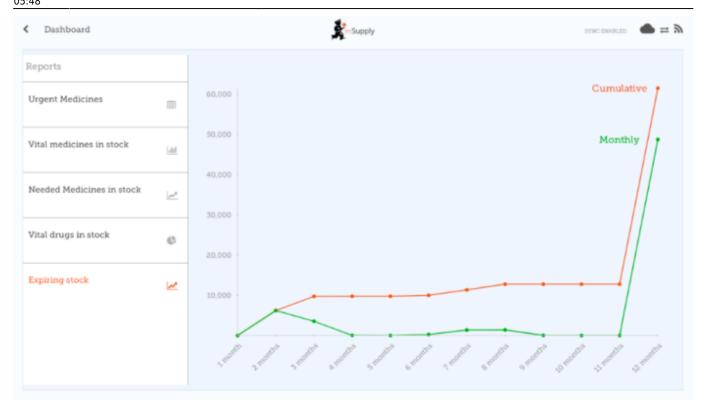

Refer to the list available dashboard reports.

## mSupply Desktop Configuration

Dashboard reports are configured on the mSupply central server, refer Dashboard set up.

This section describes the configuration of reports on the mSupply central server, which will need to be done in order to have dashboard reports show on mSupply Mobile. The mSupply central server generates reports on a schedule, and if the reports are configured correctly, they will also generate versions for mobile sites, which will be synced to mobile stores tablets. Here's how!

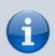

Once a report is configured to be sent to mSupply Mobile sites, it will be sent to *every* mSupply Mobile site that has the Dashboard store preference turned on.

Dashboard reports need the following properties added to them in order for them to show in the mSupply mobile stores.

| Property         | Values                     | Description                                                                           |
|------------------|----------------------------|---------------------------------------------------------------------------------------|
| isMobile         | True or False              | This is the important one! Enable or disable sending this report to your mobile sites |
| mobileReportType | table, bar, line<br>or pie | The report display type                                                               |

2025/08/25 04:42 3/4 The Mobile Dashboard

| Property       | Values                     | Description                                                                                                    |
|----------------|----------------------------|----------------------------------------------------------------------------------------------------|
| [any property] | #[field on store<br>table] | This is the tricky one - use with care! This property allows you to pick a value from the store table, which is therefore store specific. See example on the next row                                                                                                    |
| store_name     | #name                      | The property is called <i>store_name</i> and has the value of #name.  In the report, the <i>store_name</i> property will be replaced with the name of the store from the store table  Obviously, the property <i>store_name</i> must be used in the report itself for this to do anything! |

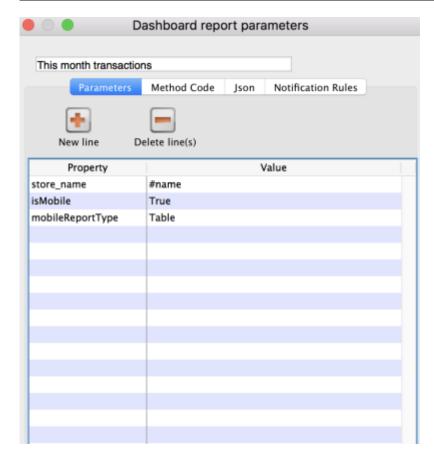

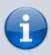

- Existing reports can be used and the properties currently configured are used to generate the information. In this situation, the report shows in **both** the existing web dashboard and in mSupply mobile.
- The mobile dashboard data in particular the mobileReportType and the store specific data - are only sent to mobile stores (that have the Dashboard store preference turned on).

Previous: Stocktakes (Program) | Next: Indicators

update: 2020/08/05 en:mobile:user\_guide:mobile\_dashboard https://wiki.msupply.foundation/en:mobile:user\_guide:mobile\_dashboard?rev=1596606490

From:

https://wiki.msupply.foundation/ - mSupply Foundation Documentation

Permanent link:

https://wiki.msupply.foundation/en:mobile:user\_guide:mobile\_dashboard?rev=1596606490

Last update: 2020/08/05 05:48

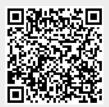